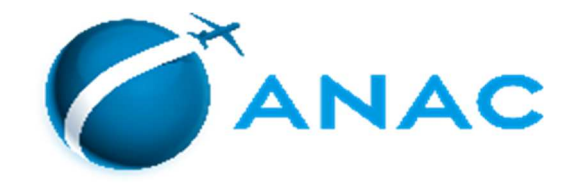

### **PASSO A PASSO PARA INSCRIÇÃO E AGENDAMENTO DAS PROVAS TEÓRICAS DE INSTRUTOR AVSEC APLICADAS PELA FGV**

# **1) PETICIONAMENTO ELETRÔNICO PARA O PROCESSO DE CERTIFICAÇÃO DE INSTRUTOR AVSEC**

**1º)** Acesse a página de acesso externo do SEI!-ANAC atavés do link:

https://sei.anac.gov.br/sei/controlador\_externo.php?acao=usuario\_externo\_logar&id\_orgao\_acesso\_externo=0

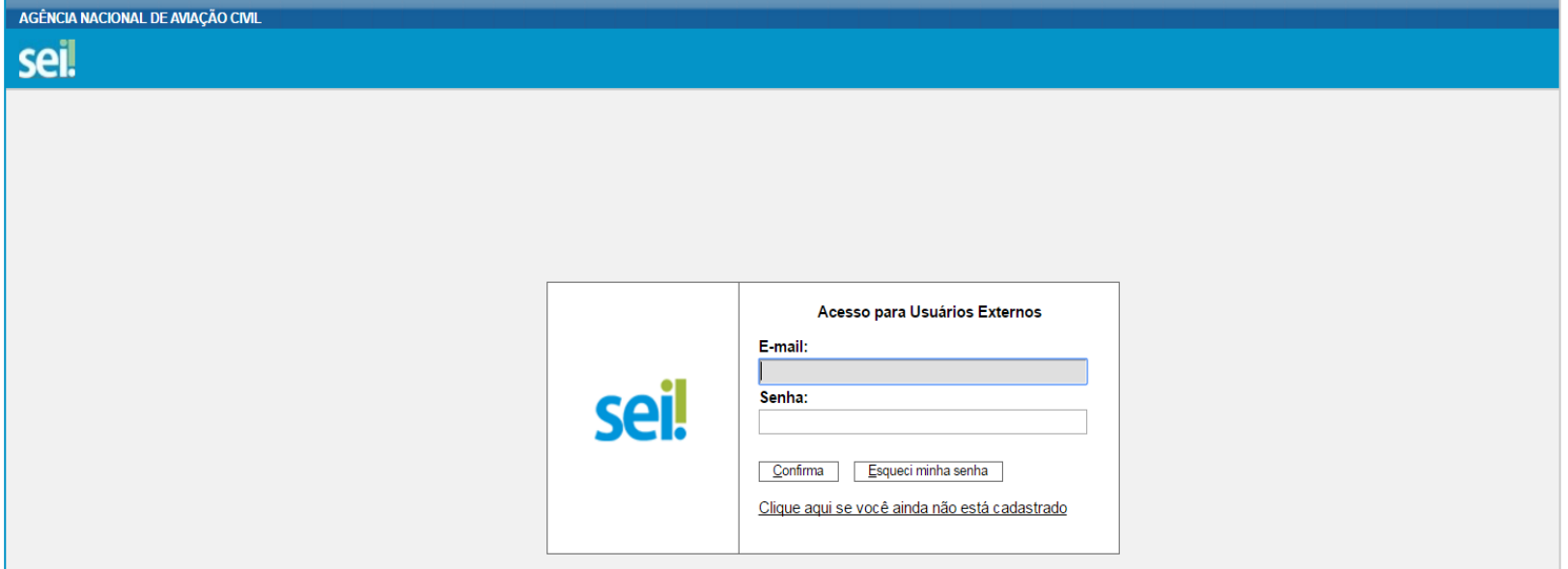

**2º)** Clique em Peticionamento>Processo Novo e registre o peticionamento, utilizando o **Tipo de Processo** denominado "Pessoal da Aviação Civil: Certificação de Instrutores AVSEC".

**3º)** No campo **Especificação** inclua o nome completo do candidato.

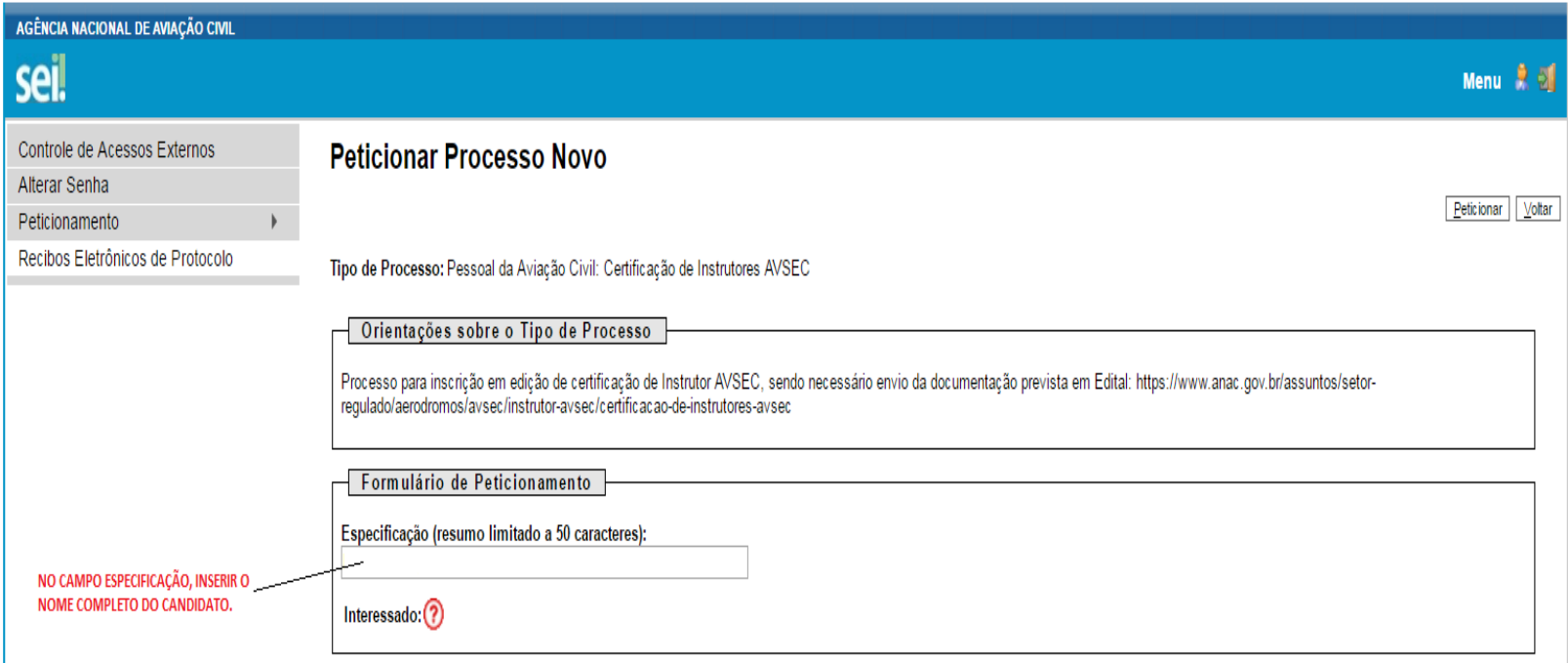

**4º)** Escolha a opção **tipo de documento**, carregando os **documentos indicados para o processo de inscrição (um documento por vez)**, Na opção "Complemento do tipo de Documento" indique o nome do candidato "de Fulano de Tal". Após carregar o arquivo e incluir as demais informações, adicione o arquivo na lista do peticionamento.

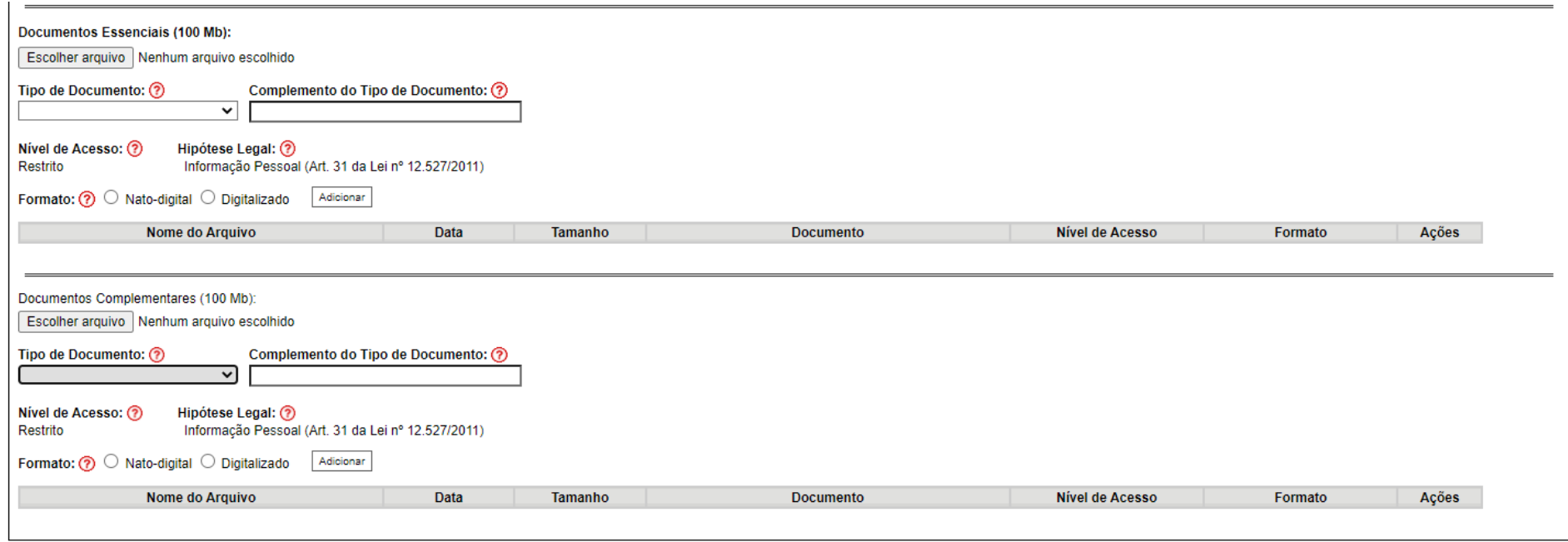

OBS: Alguns documentos serão encontrados no SEI como documentos complementares. Dessa forma, os documentos deverão ser adicionados da seguinte maneira: Documentos referentes às certificações AVSEC (AVSEC para Operador Aéreo, AVSEC para Operador de Aeródromo, Certificação de AVSEC Raio-X, Inspeção de Segurança, Instrutor AVSEC, e Declaração de Treinamento em Serviço): somente deverão ser adicionados se não constar registro dessas certificações na página AVSEC.

**5º)** Leia as orientações de **conclusão do peticionamento** e assine eletronicamente a petição, através da sua senha de acesso ao SEI!-ANAC. O usuário receberá um email de confirmação do protocolo eletrônico.

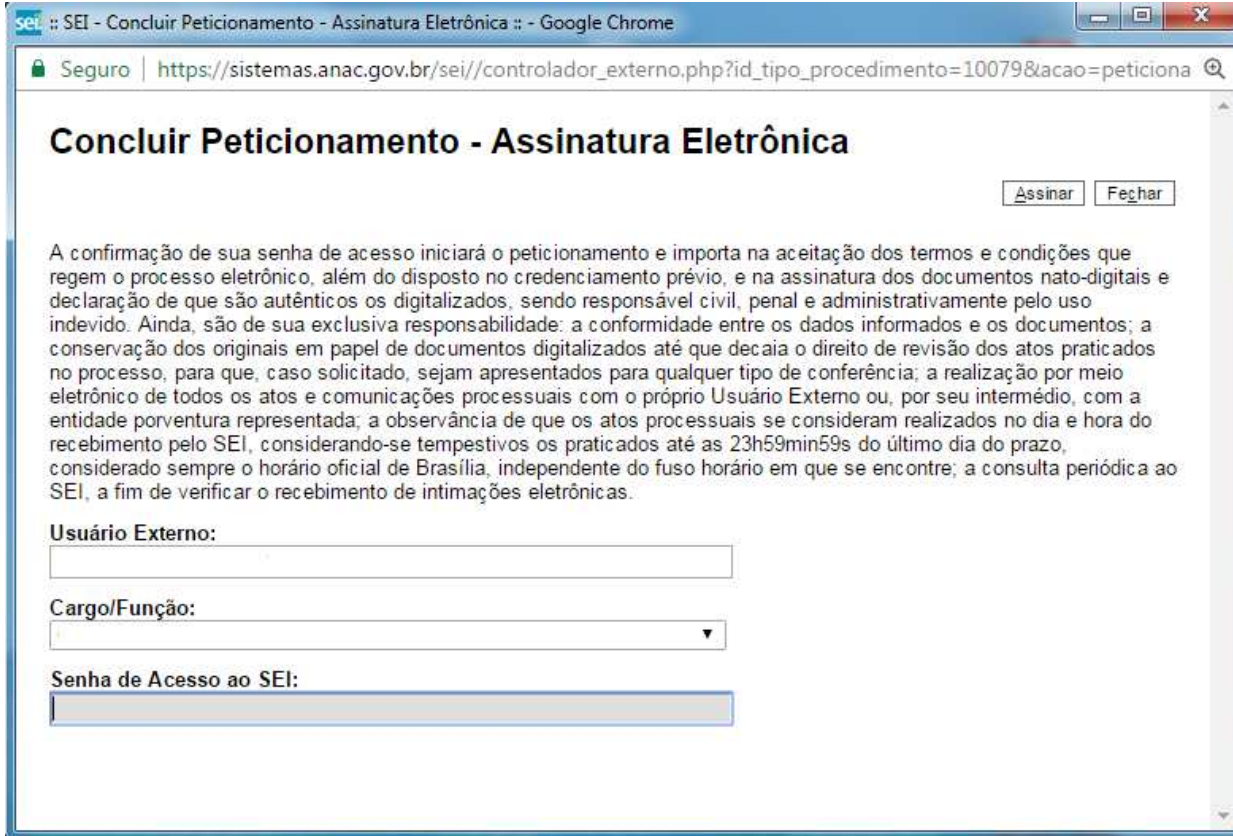

# **2) ANÁLISE DA DOCUMENTAÇÃO POR PARTE DA ANAC**

ANAC analisará a inscrição recebida e informará ao candidato o deferimento, indeferimento ou necessidade de complementação da documentação.

Caso seja deferida, o candidato deverá realizar:

#### **3) NO SITE DA FGV**

- a) o cadastro para inscrição no endereço: <u>https://certpessoas.fgv.br/anac</u>. Opção Inscrições> AVSEC > Realizar a leitura da Portaria e dar o aceite> Realizar a leitura do "Termo de Ciência e Aceite – Plataforma de inscrições do processo de Certificação ANAC" e confirmar>Inserir o número do CPF e avançar> Escolher a habilitação pretendida.
- b) Consentir com os termos para uso dos dados pessoais>Inserir os dados pessoais>Clicar em Avançar
- c) Na tela seguinte, o candidato deverá revisar os dados informados e confirmar, na parte inferior, para concluir a inscrição. Sua inscrição foi concluída com sucesso!

#### **4) NO SISTEMA GRU INTERNET:**

a) o próximo passo é a geração do boleto para pagamento da taxa de inscrição. O Candidato deverá acessar o link https://sistemas.anac.gov.br/gruinternet/ControladorGru?cmd=RedirecionarPaginaServicoBean</u>. Na tabela de serviços, clicar no valor da TFAC correspondente ao exame pleiteado:

- IOAD Instrutor de AVSEC para Operador de Aeródromo ou IOAR Instrutor de AVSEC para Operador Aéreo: R\$ 250,00 serviço 02 (INSCRIÇÃO EM EXAME TEÓRICO DE PROFISSIONAL DA AVIAÇÃO CIVIL), complexidade 05 (exame com duração de 3 (três) horas)> **Opção Instrutor AVSEC** e gerar o boleto.
- ISCR -Instrutor de Inspeção de Segurança da Aviação Civil: R\$ 200,00 serviço 02 (INSCRIÇÃO EM EXAME TEÓRICO DE PROFISSIONAL DA AVIAÇÃO CIVIL), complexidade 04 (exame com duração de 1h30 (uma hora e trinta minutos) > **Opção Instrutor AVSEC** e gerar o boleto.

b) Após a realização do pagamento, o candidato deverá anexar o comprovante contendo o número de referência, através de peticionamento eletrônico intercorrente para que seja feita a alocação da TFAC por parte da ANAC.

#### **IMPORTANTE!**

**É fundamental que o candidato tenha em sua posse o comprovante de pagamento emitido pela ANAC (no caso de PagTesouro) ou a GRU original emitida para identificar e o número de referência disponibilizado.** 

### **5) AGENDAMENTO DA PROVA EM UMA DAS LOCALIDADES DISTRIBUÍDAS EM TODO O PAÍS:**

Após a confirmação da alocação por parte da ANAC em seu processo no SEI, o candidato receberá uma notificação por e-mail com instruções para realização do agendamento da sua prova.

## **6) REALIZAÇÃO DA PROVA TEÓRICA**

O candidato realizará a prova na data e local agendados. Para acessar a prova no local de prova, o candidato precisará do seu login (CPF) e da senha definida no momento da inscrição. Caso não leve esses dados no dia da prova, não será possível realizá-la e o candidato será considerado ausente no processo, sem direito a ressarcimento do valor da taxa de inscrição.

### **7) DIVULGAÇÃO DO RESULTADO FINAL**

FGV divulgará o resultado para a ANAC e para o candidato. Caso o candidato não obtenha a nota mínima para aprovação, deverá realizar um novo pagamento e iniciar todo processo, através da anexação de novo formulário de inscrição, ficando dispensado do encaminhamento dos documentos que estejam válidos.

# **8) AGENDAMENTO DA AVALIAÇÃO PRÁTICA**

Candidato aprovado na avaliação teórica deverá realizar **o agendamento da avaliação prática** anexando no SEI, através de peticionamento eletrônico intercorrente, **o formulário de agendamento**: https://www.gov.br/anac/ptbr/assuntos/regulados/aerodromos/avsec/certificacao-de-instrutoresavsec/2022/FormulriodesolicitaodeagendamentodaavaliaoprticareferenteaoprocessodecertificaodeInstrutoresAVSEC.pdf.

**Dúvidas? Fale com a ANAC:** https://www.gov.br/anac/pt-br/canais\_atendimento/fale-com-a-anac.